## SCREEN SHOTS FOR FILING OF SOLID WASTE MANAGEMENT APPLICATION

- 1. The applicant shall use only one User Id for the industry location and the same User Id has to be used for filing all applications for all the time in OCMMS. All the applications for Consent and Solid Waste Authorization (CDWM) have to be submitted using the same user Id only all the time through OCMMS. For the same industry, the applicants shall not submit the applications for Consent, CDWM using different user Id under any circumstances since it would create duplicate Industry files in OCMMS.
- 2. If the industry has already applied for Consent or CDWM through OCMMS previously, already **User Id must be available for the industry** which has to be used for filing any of the application for **Consent and CDWM through OCMMS**.
- 3. If the industry has not applied for Consent and CDWM through OCMMS previously and has not obtained User Id for the industry from OCMMS, then the industry shall follow the following procedure for Industry Registration to obtain User Id for the industry from OCMMS once.

## **REGISTRATION OF INDUSTRY**

There are 2 tabs. "Industry Details" and Occupier Details"

The items which are mandatory are marked as \*. The mandatory items shall be filled for successful submission of Application.

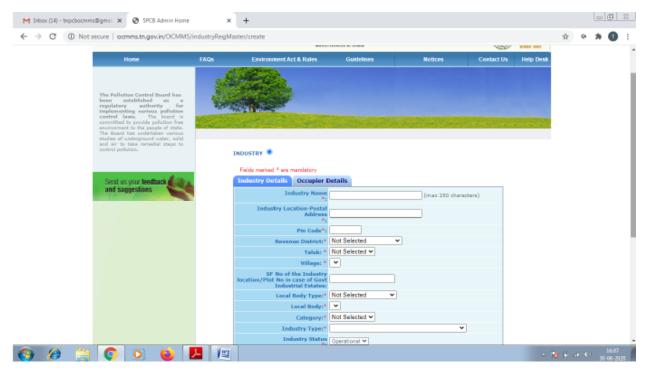

Occupier Details Tab Shall be Filled and "Save "Button Shall Be Clicked for Registration to be Completed

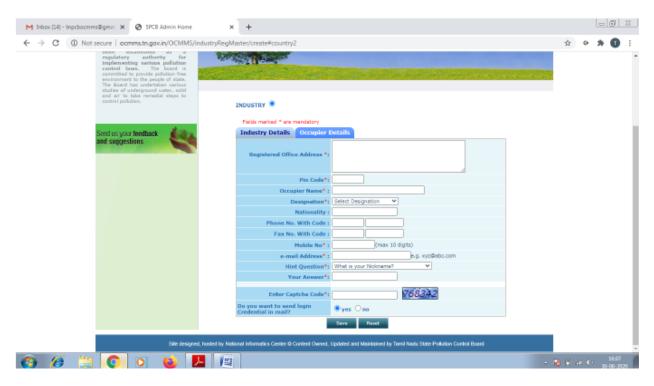

When the registration is complete, user ID and temporary password will be displayed as below as well as the details will be sent as SMS to occupier mobile and occupier e-mail ID.

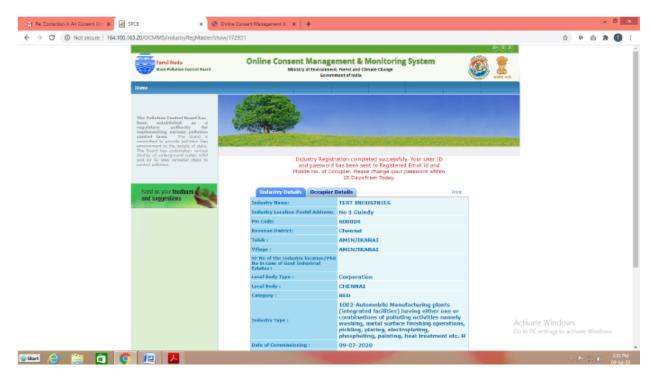

Click on the print button and save the details of registration as PDF for future use by the industry.

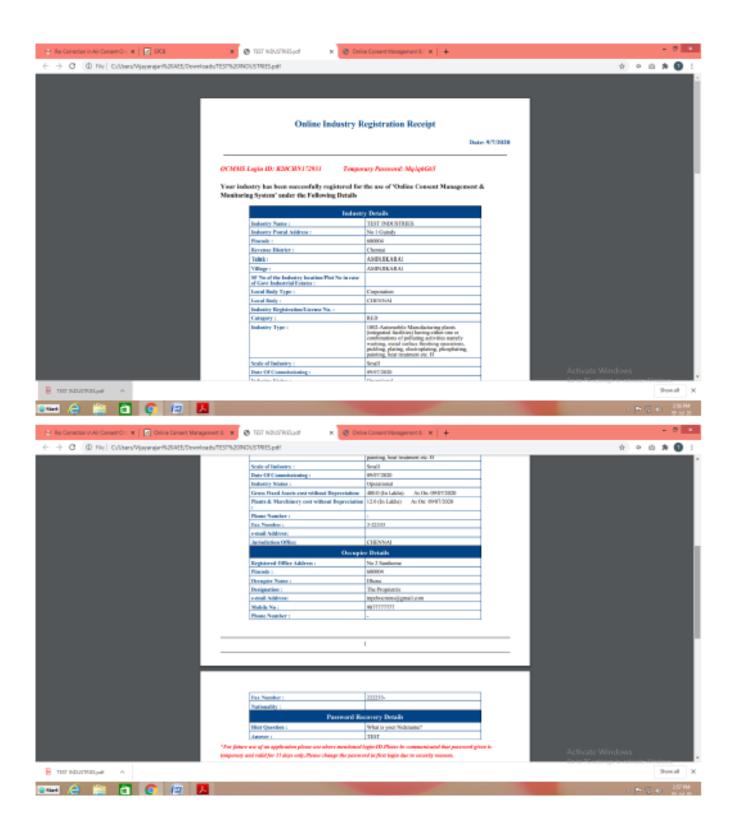

The password generated is temporary and has to be changed within 15 days of registration as detailed below. Using the user ID and password login to OCMMS.

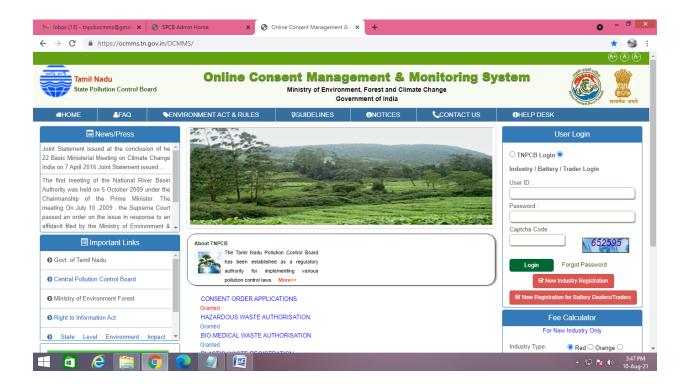

A new screen will appear. Fill up the details and enter new password.

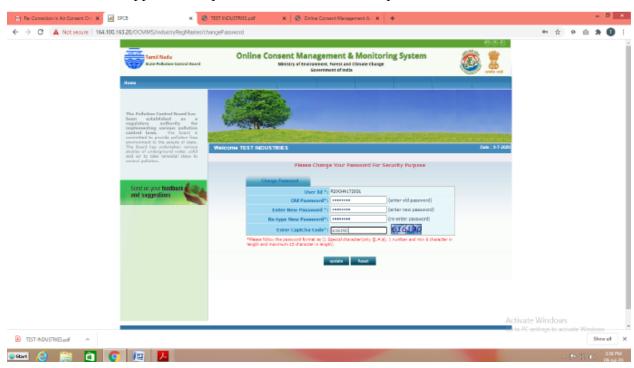

Again login to OCMMS using the user ID and the new password

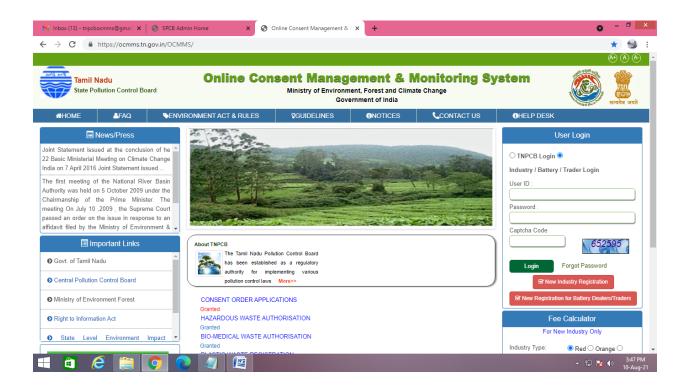

## Click on "Waste Management" button

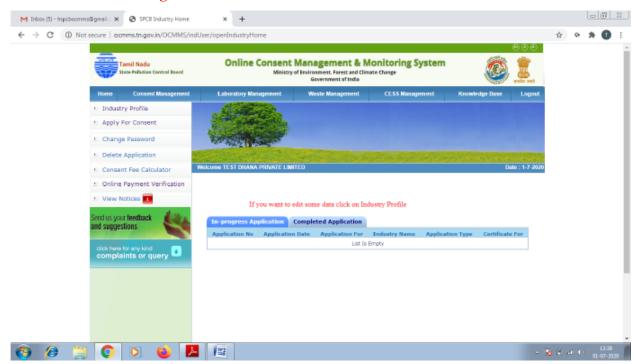

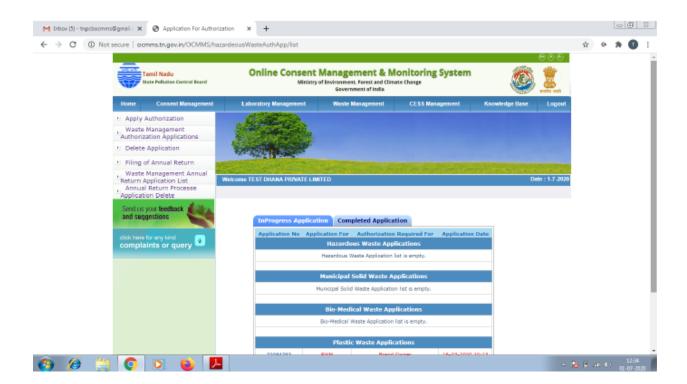

## Click on "Apply Authorization" and select Solid Waste

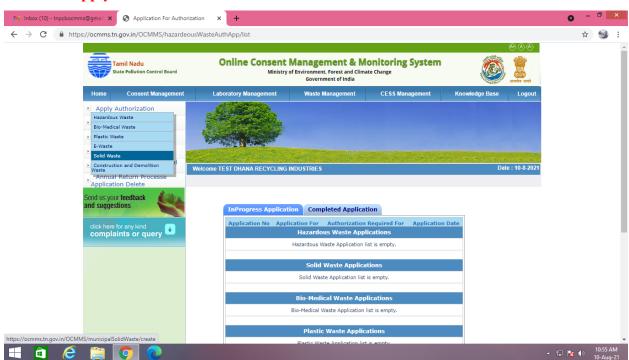

On clicking Solid Waste Tab under Apply Authorisation below screen appears

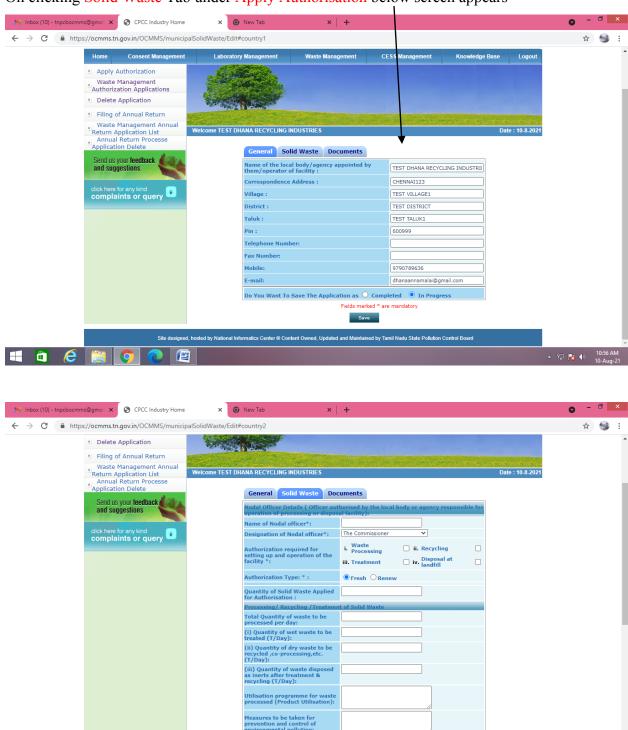

Δ 10:56 AM

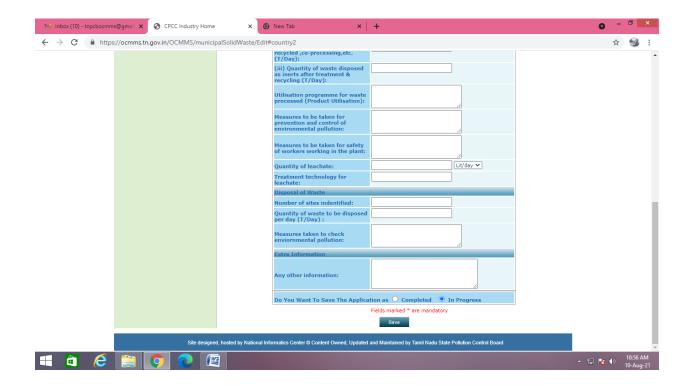

After entering all the details in general and solid waste tab, Click on "**Documents**" and click "**upload**" button

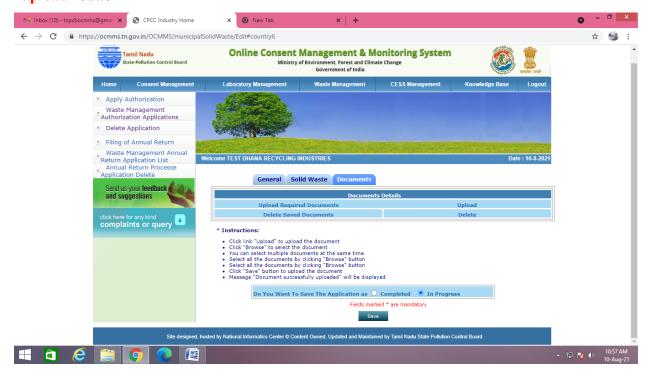

New screen will appear as below and upload the documents as requested. There are mandatory documents to be uploaded. These documents must be uploaded for successful submission of application.

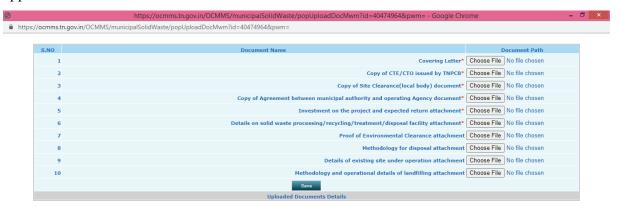

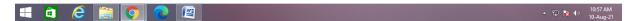

Click on "Save" button. A new screen will appear as below. Any additional documents to be uploaded can be uploaded by naming the file and attaching the appropriate file and then click save to add another document. After completing the uploading process, click "Exit" button.

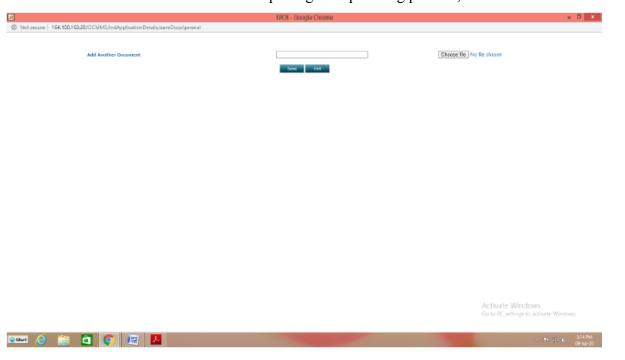

Now select "Complete" button and save. The application will be submitted successfully. The application moves to completed Applications Tab.

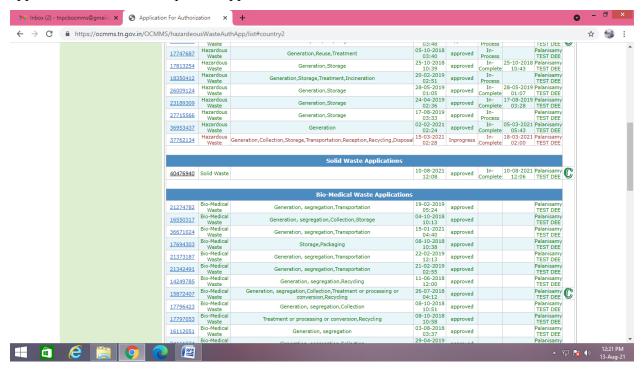

Once the Application status is approved, on clicking the application below screen appears.

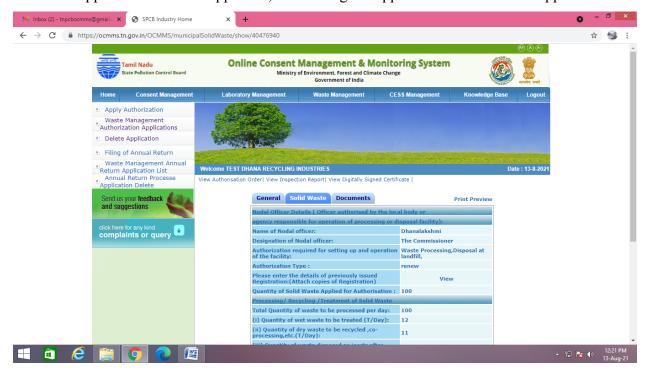